### Getting the best sound out of Zoom for online music lessons

You may have noticed that when you attempt to play an instrument over zoom, it can sound a little bit like a robot – buzzing, whooshing and zapping – instead of a clear replication of the sound.

This is because Zoom tries to block out any unwanted sound and background noise, such as chairs scraping and papers rustling. This is great for conferences, but not so great for music lessons!

There's an easy way to change this: you have to enable 'original sound'.

### Enabling 'Original Sound' from a computer

### 1. On the 'Home' tab, click on the settings wheel

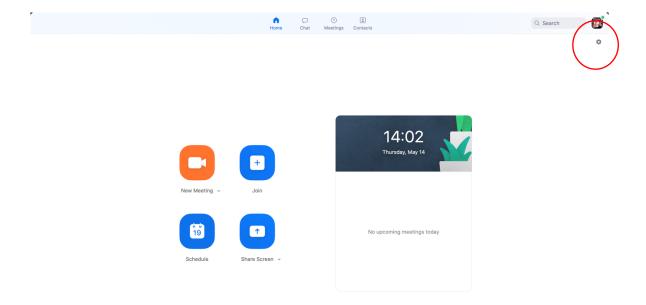

2. Select 'Audio' from the menu on the left-hand side of the screen

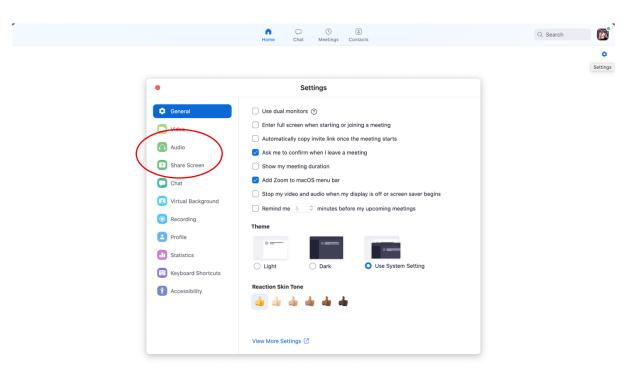

3. Here you can change any microphone settings and adjust the level of your microphone if it's too loud or too quiet. Now select 'Advanced'.

| •                    | Settings                                                                                                    |  |  |  |  |  |
|----------------------|----------------------------------------------------------------------------------------------------|--|--|--|--|--|
| General              | Speaker Test Speaker Built-in Output (Internal Speakers)                                                                    |  |  |  |  |  |
| 🖸 Video              | Output Level:                                                                                                    |  |  |  |  |  |
| ∩ Audio              | Output Volume: 🖷 🚽 🥠                                                                                                    |  |  |  |  |  |
| Share Screen         |                                                                                                    |  |  |  |  |  |
| Chat                 | Microphone Test Mic Built-in Microphone (Internal Micropho \$                                                               |  |  |  |  |  |
| Virtual Background   | Input Level:                                                                                                    |  |  |  |  |  |
| O Recording          | Automatically adjust microphone volume                                                                                      |  |  |  |  |  |
| Profile              | Use separate audio device to play ringtone simultaneously                                                                   |  |  |  |  |  |
| Statistics           |                                                                                                    |  |  |  |  |  |
| 回 Keyboard Shortcuts | Join audio by computer when joining a meeting                                                                               |  |  |  |  |  |
| Accessibility        | <ul> <li>Mute microphone when joining a meeting</li> <li>Press and hold SPACE key to temporarily unmute yourself</li> </ul> |  |  |  |  |  |
|                      | Advanced                                                                                                    |  |  |  |  |  |

4. Once you've opened the 'Advanced' tab, click 'Show in-meeting option to "Enable Original Sound" from microphone'.

| Settings           |                                                  |                    |  |  |  |  |
|--------------------|--------------------------------------------------|--------------------|--|--|--|--|
| General            | < Back                                           |                    |  |  |  |  |
| C Video            | Show in-meeting option to "Enable Original Sound | d" from microphone |  |  |  |  |
| ∩ Audio            | Audio Processing                                 | Restore Defaults   |  |  |  |  |
| Share Screen       | Cummerce Descriptort Declarge and Maire          | Auto               |  |  |  |  |
| Chat               | Suppress Persistent Background Noise ⑦           | Auto               |  |  |  |  |
| Virtual Background | Suppress Intermittent Background Noise ⑦         | Auto               |  |  |  |  |
| Recording          | Echo Cancellation                                | Auto ~             |  |  |  |  |
| Profile            |                                                  |                    |  |  |  |  |
| J Statistics       |                                                  |                    |  |  |  |  |
| Keyboard Shortcuts |                                                  |                    |  |  |  |  |
| + Accessibility    |                                                  |                    |  |  |  |  |
|                    |                                                  |                    |  |  |  |  |
|                    |                                                  |                    |  |  |  |  |
|                    |                                                  |                    |  |  |  |  |

5. You're all set. Now when you begin a meeting you'll need to select 'join with computer audio'

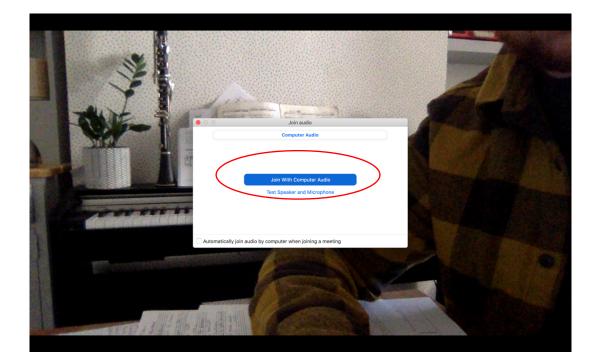

6. You will then see a button in the top left-hand corner that says: 'Turn on Original Sound'. Make sure you press this at the beginning of a lesson. *N.B. You'll know it's working when it says, 'Turn off Original Sound'.* 

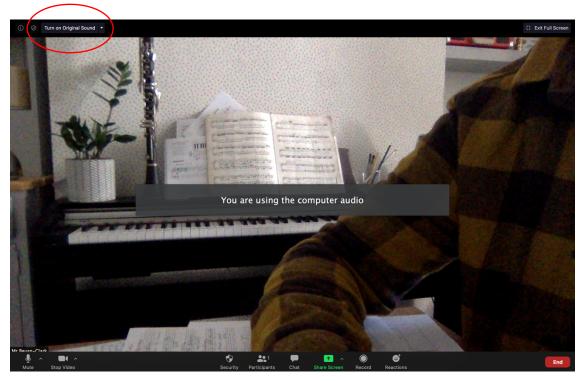

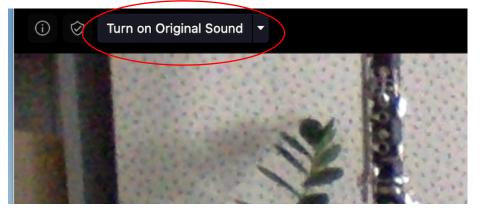

### Enabling 'Original Sound' on a mobile device

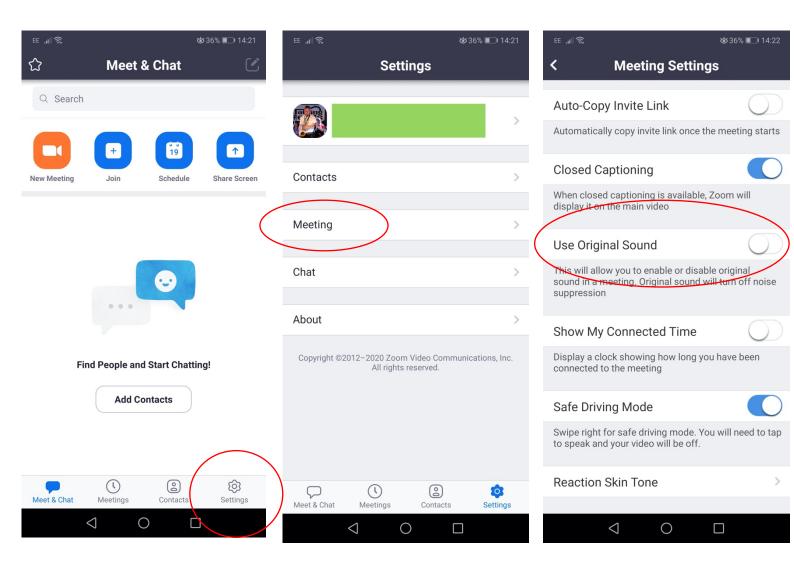

- 1. Open the 'Home' screen. Click on the 'Settings' wheel in the bottom right-hand corner (lefthand corner for Apple products).
- 2. Select the 'Meeting' option.
- 3. Scroll down and select 'Use Original Sound'.

1.Press the cog wheel on the main screen.

| 08:42 Wed 3 Feb |                                     | 🗢 15% 💽 ' |
|-----------------|-------------------------------------|-----------|
|                 | Start a Meeting                     |           |
|                 |                                     |           |
|                 | Start or join a video meeting on th | e go      |
|                 |                                     | ]         |
|                 |                                     |           |
|                 |                                     |           |
|                 | Join a Meeting                      |           |
|                 | Sign Up Sign                        | In        |

## 2.Select the meetings tab

| 08:42 Wed 3 Feb |                            |                                             |                     |           | Ŷ | 15% 💽 |
|-----------------|----------------------------|---------------------------------------------|---------------------|-----------|---|-------|
| ©               | Close                      | Settings                                    |                     |           |   |       |
| •               | Meetings                   |                                             | >                   | $\supset$ |   |       |
|                 | General                    |                                             |                     |           |   |       |
|                 | Version                    |                                             | 5.4.10 (59933.0115) |           |   |       |
|                 | Tell Others About Zoom     |                                             |                     |           |   |       |
|                 | Rate Zoom in the App Store |                                             |                     |           |   |       |
|                 | Privacy Policy             |                                             |                     |           |   |       |
|                 | Copyright ©2012-20<br>A    | 21 Zoom Video Commun<br>III rights reserved |                     |           |   |       |
|                 |                            |                                             |                     |           |   |       |

# 3.Scroll down to 'Use Original Sound' and make sure that it's been checked

| 08:42 Wed 3 Feb |           |                                                                    |                              |                  |                  |                  | 🗢 15% 🔲 |
|-----------------|-----------|--------------------------------------------------------------------|------------------------------|------------------|------------------|------------------|---------|
| ¢               |           |                                                                    |                              |                  |                  |                  |         |
|                 |           | <                                                                  | Meeting Setting              | gs               |                  |                  |         |
|                 |           | Show captions on video when                                        | closed cantioning is         | available        |                  |                  |         |
|                 | $\langle$ | Use Original Sound                                                 |                              |                  |                  | $\triangleright$ |         |
|                 |           | This will allow you to enable o<br>will turn off noise suppression | r disable original sou<br>I. | nd in a meeting, | Original econo   |                  |         |
|                 |           | Show My Connected Tim                                              | ıe                           |                  |                  |                  |         |
|                 |           | Show elapsed time in the mee                                       |                              |                  |                  |                  |         |
|                 |           | Touch Up My Appearanc                                              | e                            |                  | Off >            |                  |         |
|                 |           | Keep Virtual Background                                            | l For                        |                  | All meetings >   |                  |         |
|                 |           | Reaction Skin Tone                                                 |                              |                  |                  |                  |         |
|                 |           | Aspect Ratio                                                       |                              |                  | Original ratio > |                  |         |
|                 |           |                                                                    |                              |                  |                  |                  |         |
|                 |           |                                                                    | Up                           |                  |                  |                  |         |

## Original Sound on a Windows Computer

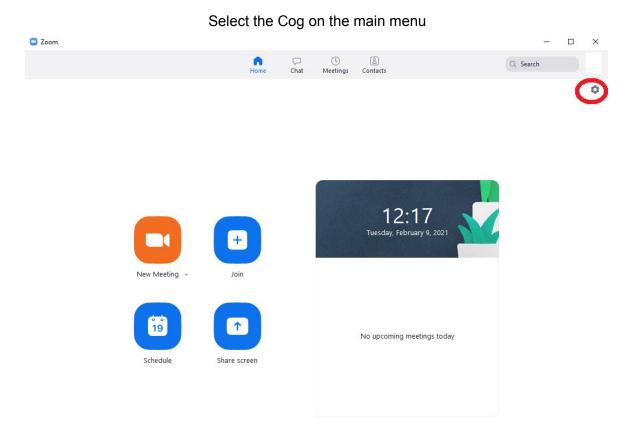

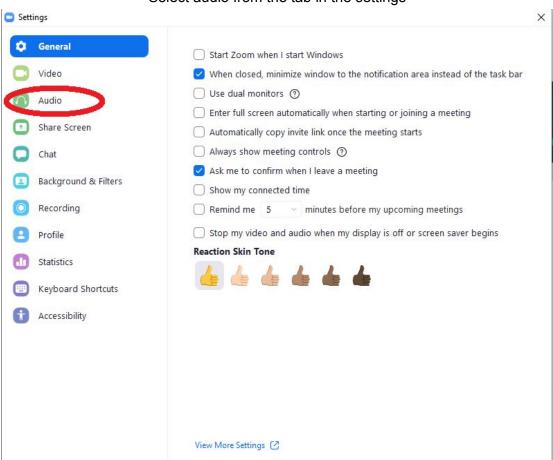

#### Select audio from the tab in the settings

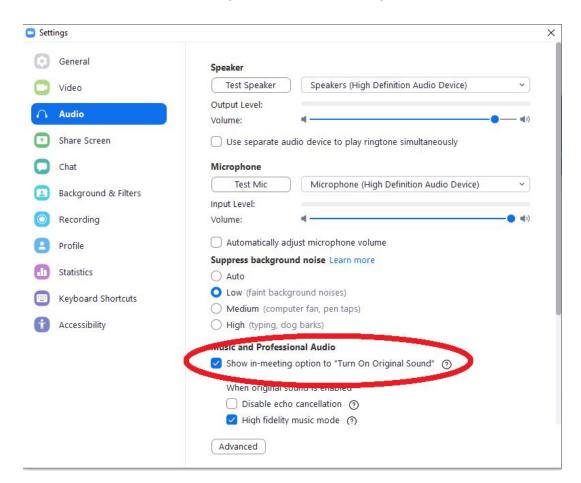

Make sure 'Show in-meeting option to "Turn on Original Sound" is checked

During the call make sure the top left box 'Turn off Original Sound' is blue

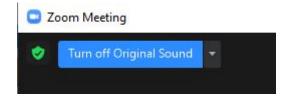